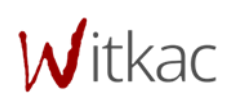

**Instrukcja tworzenia konta osoby składającej wnioski**

## Spis treści

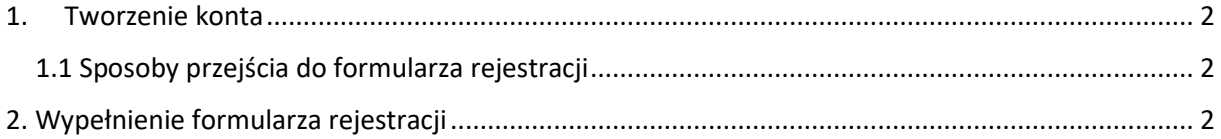

## <span id="page-2-0"></span>1. Tworzenie konta

## <span id="page-2-1"></span>1.1 Sposoby przejścia do formularza rejestracji

Wchodząc po raz pierwszy na stronę [www.witkac.pl,](http://www.witkac.pl/) klikamy przycisk "**Utwórz konto**", który znajduje się prawym górnym rogu.

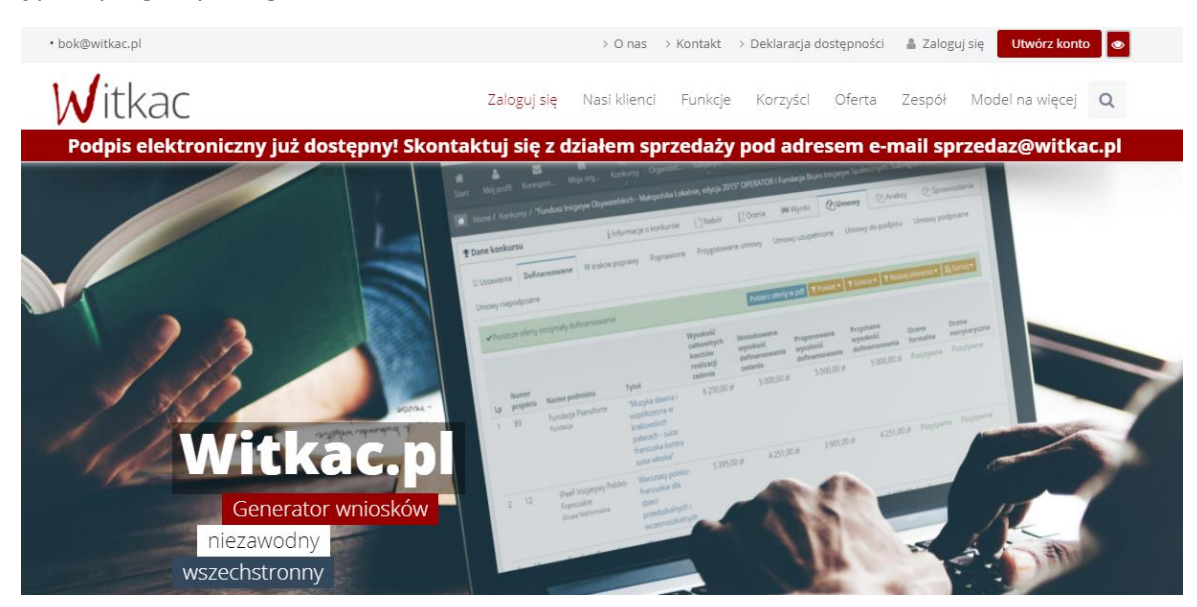

System przeniesie nas do nowego widoku formularza rejestracji, a jego wypełnianie opisane zostało w pkt 2. Jeżeli wchodzimy na stronę www.witkac.pl po raz kolejny, klikamy przycisk "Zarejestruj się", który znajduje się w prawym dolnym rogu. System ponownie przeniesie nas do nowego widoku formularza rejestracji.

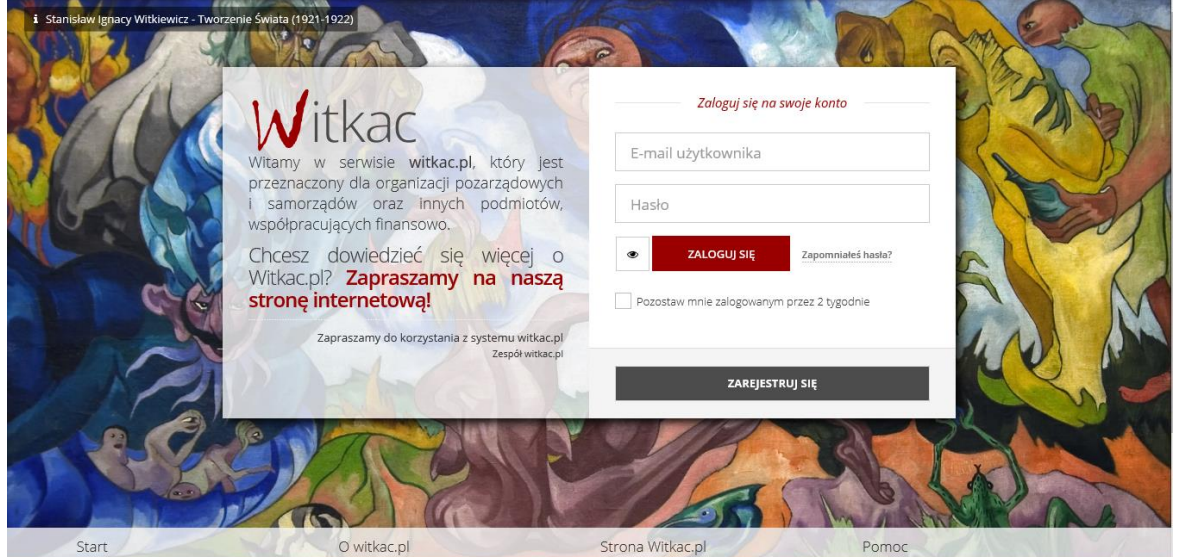

## <span id="page-2-2"></span>2. Wypełnienie formularza rejestracji

▪ W miejscu "**E-mail**" podajemy adres e-mail, który będzie umożliwiał zalogowanie się do serwisu. Na ten adres zostanie wysłana wiadomość do weryfikacji konta.

- W oknie "**Hasło**" wpisujemy hasło, którego będziemy korzystać przy logowaniu. Hasło powinno mieć co najmniej 8 znaków długości, zawierać duże i małe litery oraz cyfry lub znaki specjalne. Dobre hasło nie powinno zawierać nazwy użytkownika, imienia ani nazwiska.
- W polu "**Potwierdź hasło**" wpisujemy ponownie hasło.

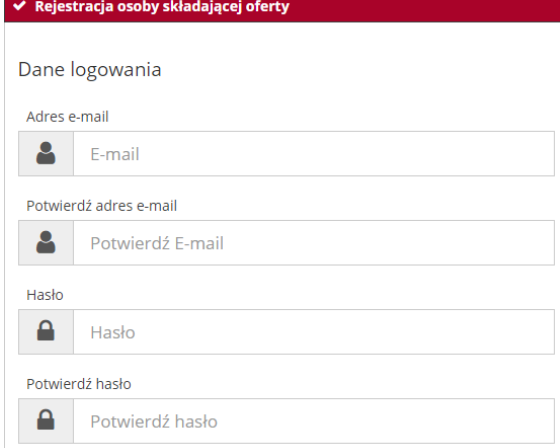

▪ Drugi etap rejestracji polega na wprowadzeniu danych osobowych.

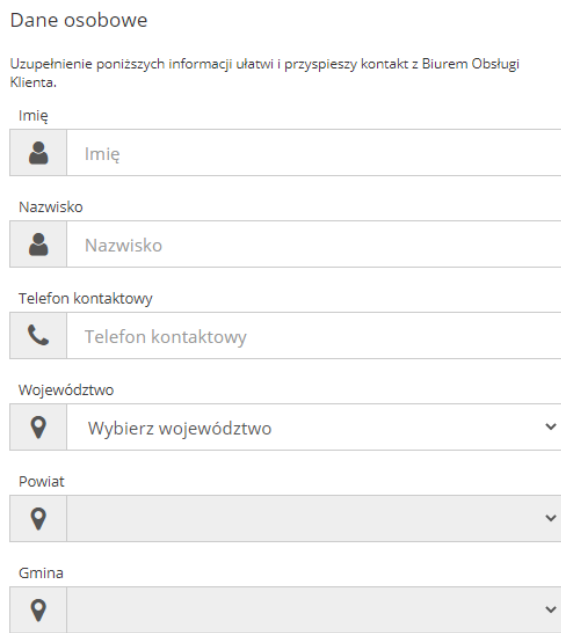

- Po kliknięciu na okno Województwo, Powiat, Gmina dokonujemy wyboru z listy. Pola należy wypełniać zgodnie z obowiązującą kolejnością.
- Następnie musimy zapoznać się z regulaminem serwisu. Po zapoznaniu się z nim i jego zaakceptowaniu klikamy puste okienko przy komunikacie "**Oświadczam, że zapoznałem się z regulaminem serwisu**". W okienku powinien pojawić się
- Do przejścia do następnego kroku należy również wyrazić zgodę na przetwarzanie danych osobowych.
- **·** Następnie należy wysłać formularz poprzez przycisk "Wyślij formularz". Jeśli nie zostały wyświetlone błędy rejestracja wykonana została poprawnie.

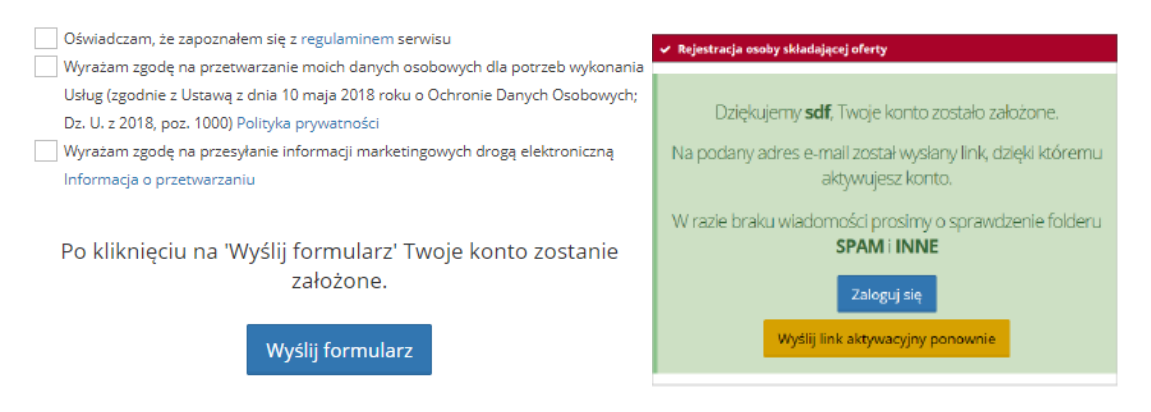

▪ Po wysłaniu formularza rejestracyjnego należy potwierdzić konto poprzez link aktywacyjny, który zostanie wysłany na adres wskazany w pierwszym etapie rejestracji w ciągu 30 minut. Jeśli e-mail nie dotarł należy sprawdzić skrzynkę SPAM lub folder powiadomień/Inne. Jeżeli również go tam nie ma, należy poprosić o ponowne wysłanie linku aktywacyjnego poprzez próbę zalogowania do serwisu.

**Jeśli powyższe czynności nie pomogły w rejestracji prosimy o kontakt pod adresem [bok@witkac.pl.](mailto:bok@witkac.pl)**